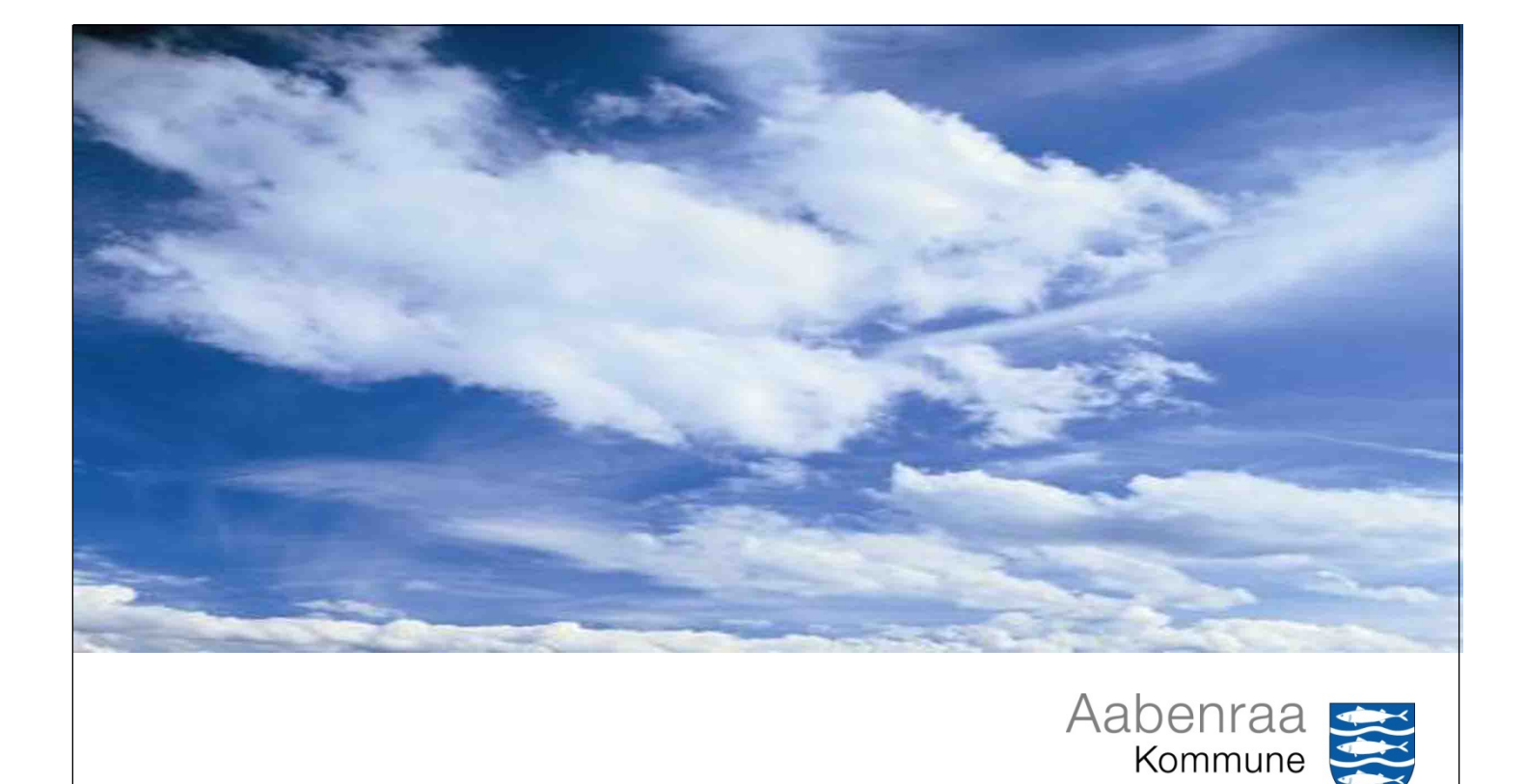

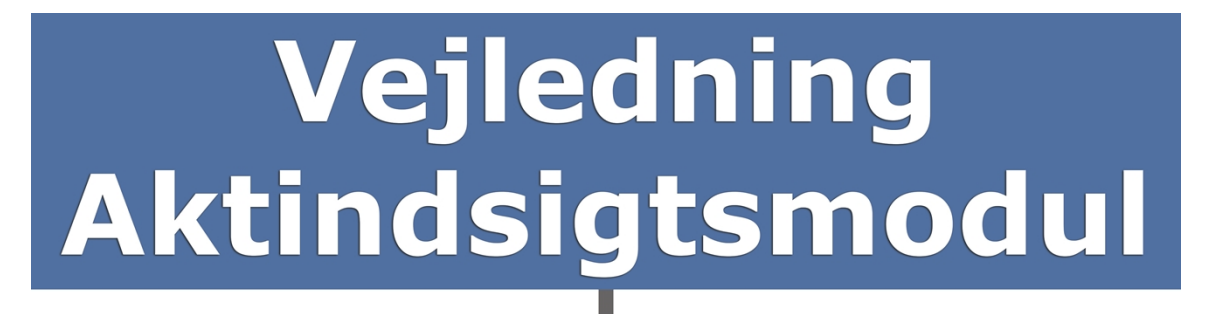

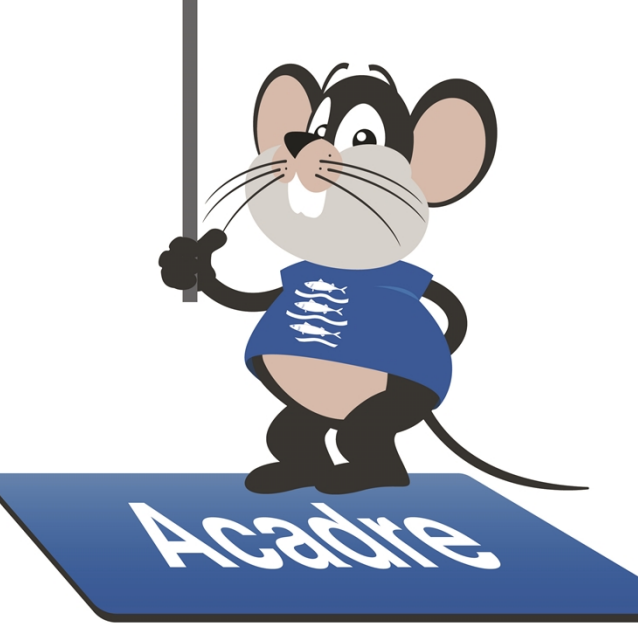

# <span id="page-1-0"></span>Indholdsfortegnelse

## **Indhold**

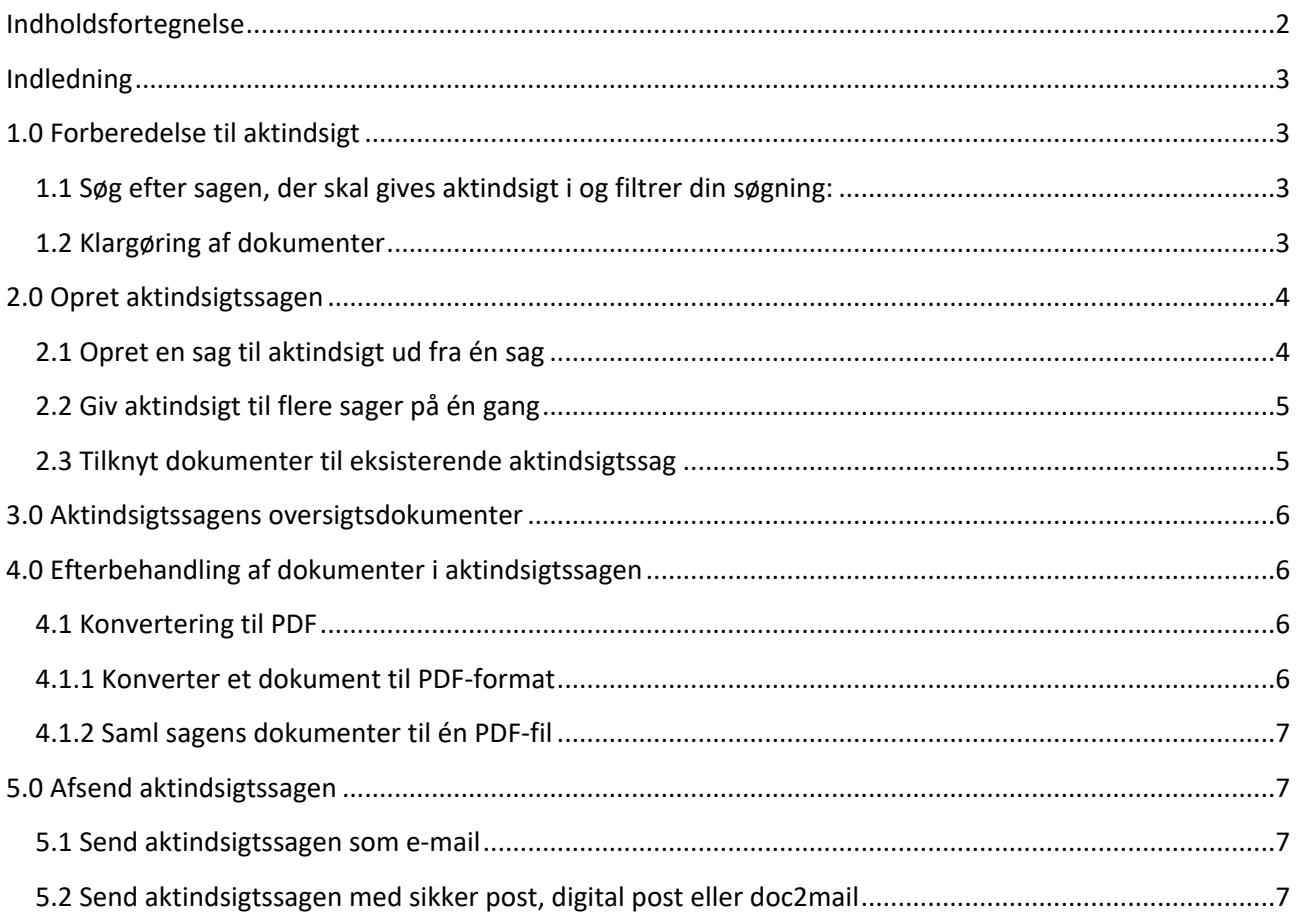

### <span id="page-2-0"></span>**Indledning**

Denne vejledning beskriver de funktioner, du skal bruge for at lave en aktindsigtssag. Når du har startet Acadre CM, kan du altid finde hjælp til alle Acadres funktioner ved at klikke på knappen "Hjælp" i værktøjslinjen eller ved at trykke på F1-tasten.

## <span id="page-2-1"></span>**1.0 Forberedelse til aktindsigt**

#### <span id="page-2-2"></span>**1.1 Søg efter sagen, der skal gives aktindsigt i og filtrer din søgning:**

Start med at finde sagen, som du skal give aktindsigt i.

Når du har fremsøgt en liste med sager, kan du få vist hvilke dokumenter, der er journaliseret på disse sager.

- 1. Marker en eller flere sager i søgeresultatets listevisning.
- 2. Højreklik og vælg Filter.

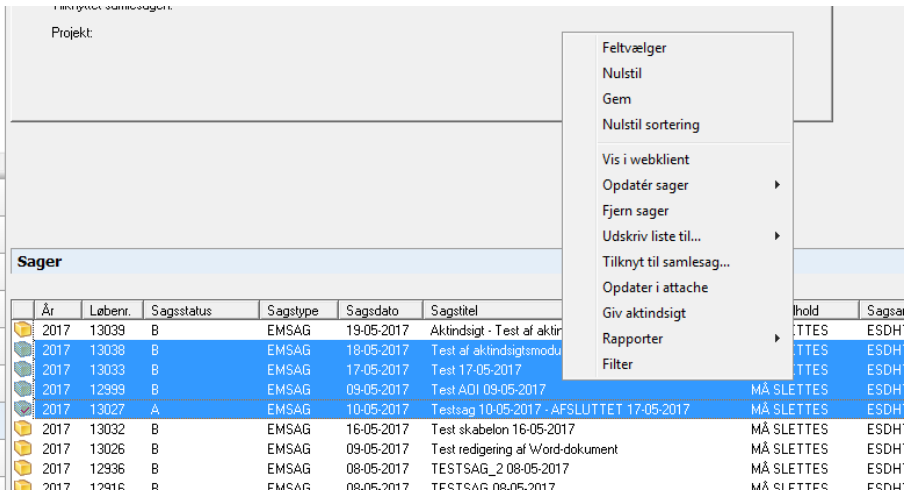

3. Fanebladet "Dokumenter" åbner med en oversigt over de dokumenter, der er tilknyttet de valgte sager.

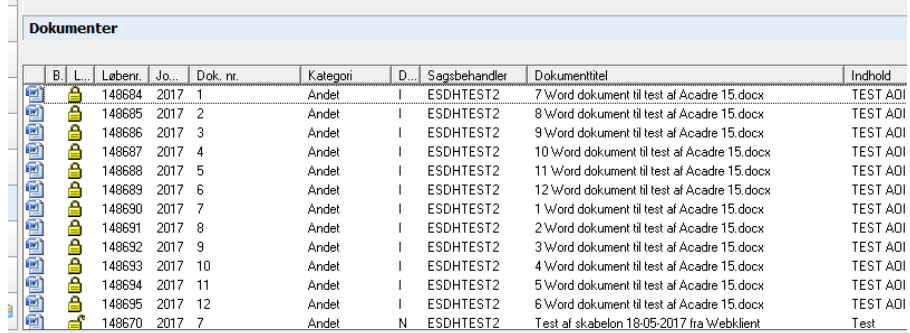

### <span id="page-2-3"></span>**1.2 Klargøring af dokumenter**

Vær opmærksom på dokumenter, der ligger som vedhæftede filer til mails. Hvis de skal indgå i aktindsigtssagen, skal de ligge som selvstændige dokumenter på sagen eller som et bilag til mailen, fordi vedhæftede filer ikke konverteres til PDF-format og dermed ikke kommer med.

Hvis du har brug for, at en vedhæftet fil kommer til at ligge som et bilag, skal du åbne filen og vælge tegnestiften "Tilknyt til en sag". I dialogboksen vælger du derefter "Nyt bilag til dokumentet" og vælger mailen.

## <span id="page-3-0"></span>**2.0 Opret aktindsigtssagen**

På det tidspunkt, hvor du opretter aktindsigtssagen, behøver du ikke at have det fulde overblik over de dokumenter, der gives aktindsigt i. Du kan altid tilføje flere dokumenter til aktindsigtssagen. Du kan også oprette en aktindsigtssag ud fra, at den skal omfatte flere sager. Begge dele beskrives trinvist nedenfor, men der er kun meget lidt forskel på fremgangsmåden.

### <span id="page-3-1"></span>**2.1 Opret en sag til aktindsigt ud fra én sag**

Du kan oprette en aktindsigtssag ved at vælge "Giv aktindsigt" - både via højrekliksmenuen og via menulinjen "Handlinger -> Sager". I dette eksempel beskrives brug af Handlingsmenuen.

- 1. Foretag en sagssøgning, der finder den sag, som du skal give aktindsigt i, og åbn sagsprofilen
- 2. Vælg menupunktet Handlinger -> Sager og punktet "Giv aktindsigt"

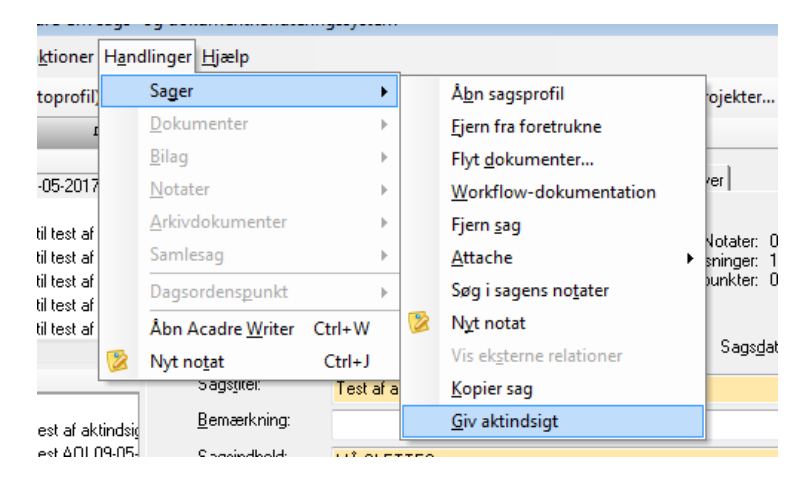

3. Dialogboksen "Giv aktindsigt" åbner

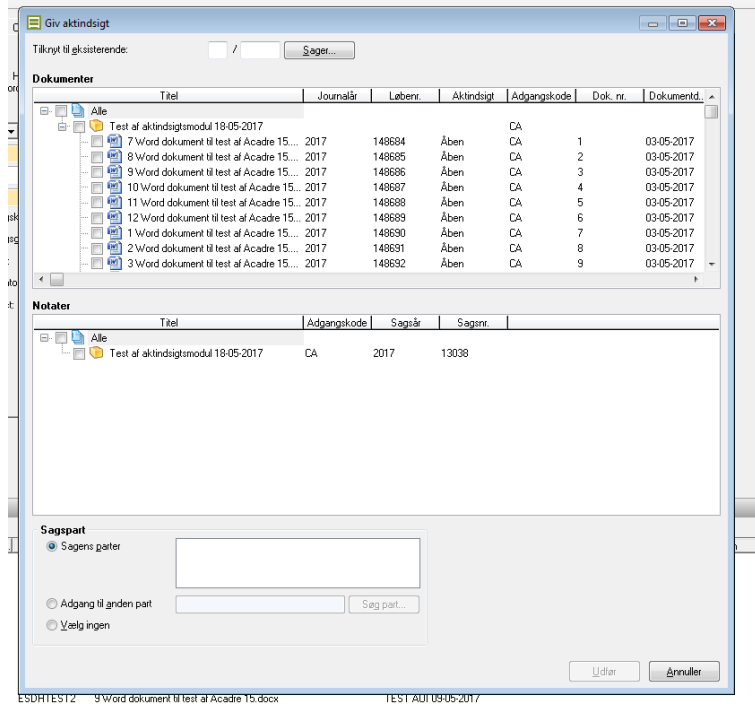

- 4. Sæt flueben ved de dokumenter, bilag og notater, der skal gives aktindsigt i
- 5. Under "Sagspart" vælger du, hvem der skal anføres som part på sagen:
	- a. Vælg "Sagens parter", hvis den oprindelige sags parter skal overføres til den nye sag. Der vil f.eks. altid være en part knyttet til sagen, hvis det er en borgersag.
	- b. Vælg "Adgang til anden part" og benyt knappen "Søg part…" til at fremsøge kontakter fra kontaktdatabasen, hvis der skal knyttes nye parter til sagen.

c. Marker "Vælg ingen", hvis sagen skal oprettes uden parter.

- 6. Klik på knappen "Udfør".
- 7. Nu åbner registreringsdialogen "Sagsoprettelse", og du kan udfylde sagsoplysningerne på aktindsigtssagen på helt samme måde, som når du ellers opretter en ny sag. Skemaet vil automatisk være udfyldt med fuldstændig samme oplysninger, som den sag du giver aktindsigt i. **Du skal derfor selv skrive en ny titel** i titelfeltet, f.eks. med "Aktindsigt –" foran den oprindelige titel.
- 8. HUSK, at feltet "Facet" **altid skal udfyldes med A53**.

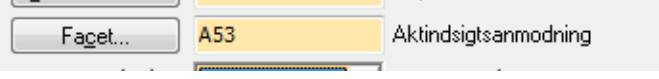

9. Klik på "Gå til sag", hvis du vil til den nye aktindsigtssag, eller "OK", hvis du vil tilbage til den oprindelige sag. Begge dele opretter sagen til aktindsigt.

<span id="page-5-0"></span>Du har nu dannet en sag til aktindsigt.

#### **2.2 Giv aktindsigt til flere sager på én gang**

Når du skal give aktindsigt i flere sager på én gang, skal du søge sagerne frem og bruge højrekliksmenuen. Fremgangsmåden er ellers næsten som ovenstående.

- 1. Fremsøg de sager, hvortil du ønsker at give aktindsigt.
- 2. Marker alle ønskede sager i listevisningen under søgeprofilen (hold "Ctrl" nede, mens du klikker enkeltvis på sagerne).
- 3. Højreklik på de valgte sager og vælg "Giv aktindsigt" fra menuen. Nu er proceduren den samme som ved aktindsigt i én sag, så du følger blot pkt. 4 til 9 i beskrivelsen ovenfor.

#### <span id="page-5-1"></span>**2.3 Tilknyt dokumenter til eksisterende aktindsigtssag**

Hvis du har oprettet aktindsigtssagen, og du finder ud af, at der mangler et eller flere dokumenter til aktindsigt, så kan du nemt tilføje de manglende dokumenter. Der er næsten ikke forskel på, hvordan du opretter aktindsigtssagen, og hvordan du tilføjer dokumenter til aktindsigtssagen.

- 1. Fremsøg den sag, som de manglende dokumenter ligger i
- 2. Åbn sagsprofilen ved at dobbeltklikke på sagen i listevisningen
- 3. Vælg menupunktet "Giv aktindsigt" i menuen "Handlinger -> Sager"
- 4. Dialogboksen "Giv aktindsigt" åbner

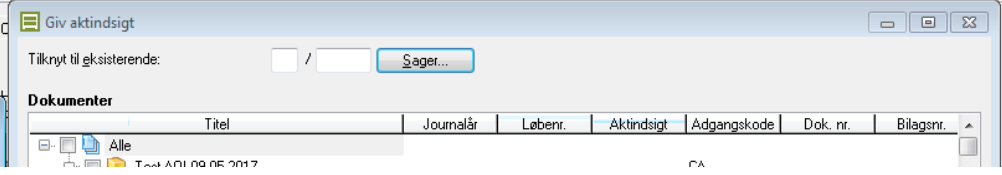

- 5. Tilknyt til eksisterende sag: Klik på knappen "Sager…" for at fremsøge og vælge den aktindsigtssag, du ønsker at knytte dokumenter til. Her får du helt samme dialog, som når du ellers vil journalisere et dokument på en sag. Når du vælger en sag og klikker på "Ok", lukker dialogen.
- 6. Sæt flueben ved de dokumenter, bilag og notater, der skal gives aktindsigt i.
- 7. Klik på knappen "Udfør".

## <span id="page-6-0"></span>**3.0 Aktindsigtssagens oversigtsdokumenter**

Når du opretter aktindsigtssagen, bliver der automatisk dannet to nye Worddokumenter på sagen:

- 1. Samlet oversigt
- 2. Dokument- og notatoversigt

Oversigtsdokumenterne indeholder i forskellig form en "indholdsfortegnelse" over aktindsigtssagens dokumenter. Når man sender aktindsigten, skal disse dokumenter med, for at borgeren kan se, hvilke dokumenter der er givet aktindsigt i.

Hvis du tilføjer nye dokumenter til en aktindsigtssag, bliver de to oversigtsdokumenter dannet igen, så de dækker hele sagen. Dokumenterne vil som udgangspunkt ikke være låst. Du kan senere slette overflødige oversigtsdokumenter.

Du kan også redigere i oversigtsdokumenterne, hvis der er behov for det. Men vent, indtil du er sikker på, at du ikke tilføjer flere dokumenter til aktindsigtssagen, for ellers skal du lave rettelserne igen!

## <span id="page-6-1"></span>**4.0 Efterbehandling af dokumenter i aktindsigtssagen**

Som regel vil du uden videre kunne give aktindsigt i dokumenterne. Men af og til kan det være nødvendigt at foretage rettelser i dokumenterne. Der kan f.eks. stå personhenførbare oplysninger, som ikke skal ses af den, der beder om aktindsigt, eller der kan være tale om priser og virksomhedsoplysninger, som ikke må offentliggøres.

I det tilfælde skal du åbne og rette dokumentet og derefter gemme det som en ny version. Hvis det er et PDF-dokument, der ikke kan redigeres, kan du skrive det ud, rette det manuelt på papir og derefter skanne det ind og gemme som en ny version.

Når du gemmer et dokument som ny version, bliver du bedt om en kommentar, som i forbindelse med en aktindsigtssag f.eks. kunne være "Redigeret inden udlevering til aktindsigt".

Det er altid den seneste version af sagens dokumenter, der overføres til en aktindsigtssag.

### <span id="page-6-2"></span>**4.1 Konvertering til PDF**

Når du har gennemgået alle dokumenterne, og de er klar til udlevering, så skal der dannes en PDF-udgave af dokumenterne. Det kan du gøre ved enten at danne hvert dokument om til en PDF-fil eller du kan lave én samlet PDF-fil med alle aktindsigtssagens dokumenter ved at bruge PDF-samleren.

**BEMÆRK**: Dokumentet skal være ulåst eller du skal have rettighed til at låse det op!

### <span id="page-6-3"></span>**4.1.1 Konverter et dokument til PDF-format**

- 1. Åbn aktindsigtssagen, og marker alle dokumenter, du ønsker at konvertere til PDF
- 2. Højreklik på de markerede dokumenter
- 3. Vælg menupunktet "Konverter til PDF"
- 4. Nu åbner en guide, der fortæller, om der f.eks. er dokumenter, der skal låses op, og spørger om evt. bilag også skal konverteres til PDF.
- 5. Følg guiden ved at klikke på "Næste", indtil knappen "Udfør" bliver aktiv.
- 6. Nu konverteres dokumenterne og evt. også bilag til PDF-format. Hvis der opstår fejl ved konverteringen, kan du få vist en liste over de fejlede dokumenter ved at klikke på knappen "Vis detaljer".

Du skal være opmærksom på, at ikke alle dokumentformater kan konverteres til PDF, men de fleste kan. Du kan læse i F1-Hjælpen, hvilke dokumenttyper der kan konverteres.

Vær også opmærksom på, at vedhæftede filer i mails ikke konverteres til PDF-format og derfor ikke kommer med. De skal ligge som et bilag til mailen eller som et selvstændigt dokument, for at blive omfattet af konverteringen.

#### <span id="page-7-0"></span>**4.1.2 Saml sagens dokumenter til én PDF-fil**

PDF-samleren samler alle sagens dokumenter til ét PDF-dokument og dokumentet journaliseres automatisk på sagen. Du kan selv bestemme, hvilken rækkefølge dokumenterne skal have i det samlede PDFdokument. Hvis der er rigtig mange dokumenter, der skal samles til PDF, så kan det være nødvendigt, af hensyn til afsendelse med Digital Post, at dele PDF-filen op i mindre bidder.

- 1. Åbn Aktindsigtssagen (eller en anden sag, du ønsker at samle dokumenter på)
- <span id="page-7-1"></span>2. Klik på "F4" på dit tastatur. Nu åbner webklienten. Her skal du klikke på "…" i menulinjen og vælge "PDF samler". **SE SÆRSKILT VEJLEDNING TIL PDF-SAMLER**.

### **5.0 Afsend aktindsigtssagen**

Når du har gemt det samlede pdf-dokument, skal du gå tilbage til sagen i Acadre CM. Nu er aktindsigtssagen klar til afsendelse som e-mail, hvis ikke der er personfølsomme oplysninger i, ellers skal den sendes med sikker post!

#### <span id="page-7-2"></span>**5.1 Send aktindsigtssagen som e-mail**

- 1. Åbn aktindsigtssagen, og markér alle dokumenter i sagen inkl. dokumentoversigterne
- 2. Højreklik på de markerede dokumenter
- 3. Vælg menuen "Send dokument" og vælg "Send kopi"
- 4. Der dannes en e-mail. Du skal nu selv angive, hvem der skal modtage e-mailen
- 5. Skriv en hilsen til modtageren i mailen
- 6. Husk at tilrette emnet på mailen, inden du sender den

#### <span id="page-7-3"></span>**5.2 Send aktindsigtssagen med sikker post, digital post eller doc2mail**

- 1. Følg punkt 1.-4. ovenfor. Bemærk dog, hvis der er mange dokumenter (over 10 MB), skal du dele dem op i flere portioner og sende dem hver for sig
- 2. Der dannes en e-mail, hvor du skal skrive en hilsen til modtageren
- 3. Tryk på "Send digitalt"
- 4. Der fremkommer nu en lille dialogboks. Her indtaster du modtagerens CPR-nummer. (Hvis ikke du kender modtagerens CPR-nummer, kan du slå det op via "Kontakter" i Acadre.)
- 5. Tryk på "Tjek". Hvis modtageren kan modtage digital post, bliver feltet grønt, og du kan trykke "Send digitalt"
- 6. Hvis feltet bliver rødt, kan modtageren ikke modtage digital post. Så skal du sende via doc2mail.